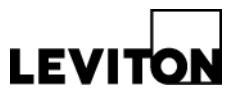

# **Leviton Building Manager Online (BMO) User and HUB Setup**

**Product:** BMOSW-XXX, BMO 3.0 Software **Article ID: 10052016/MA** 

**Date:** October 5, 2016

- **Summary:** This article is a step-by-step guide for creating a new user account for Leviton Building Manager Online (BMO) and adding HUBs in order to view their uploaded data. This process requires that you have access to your HUB(s) via your web browser and access to the internet.
	- 1. Log in to the HUB in which you want to send data to Leviton BMO. Prior to setting up the HUB to upload to BMO 3.0, please ensure that your EMH has been updated to the following firmware version (or newer). Go to "System" and then "Firmware Version". To update, go to "Check for Updates Now" and ensure all updates have been installed.

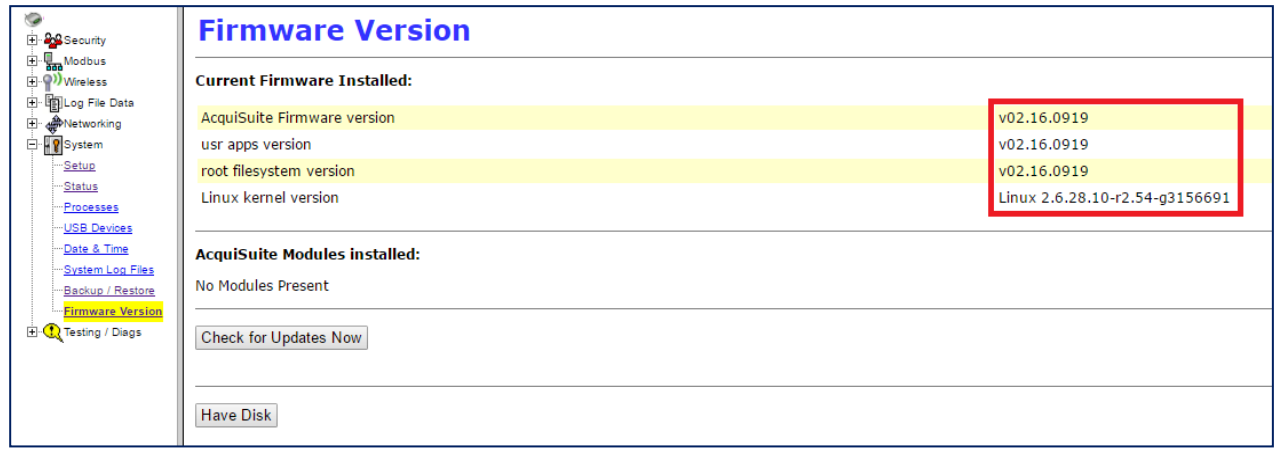

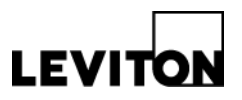

2. Once the firmware has been updated, go to "Setup/Upload" under "Log File Data."

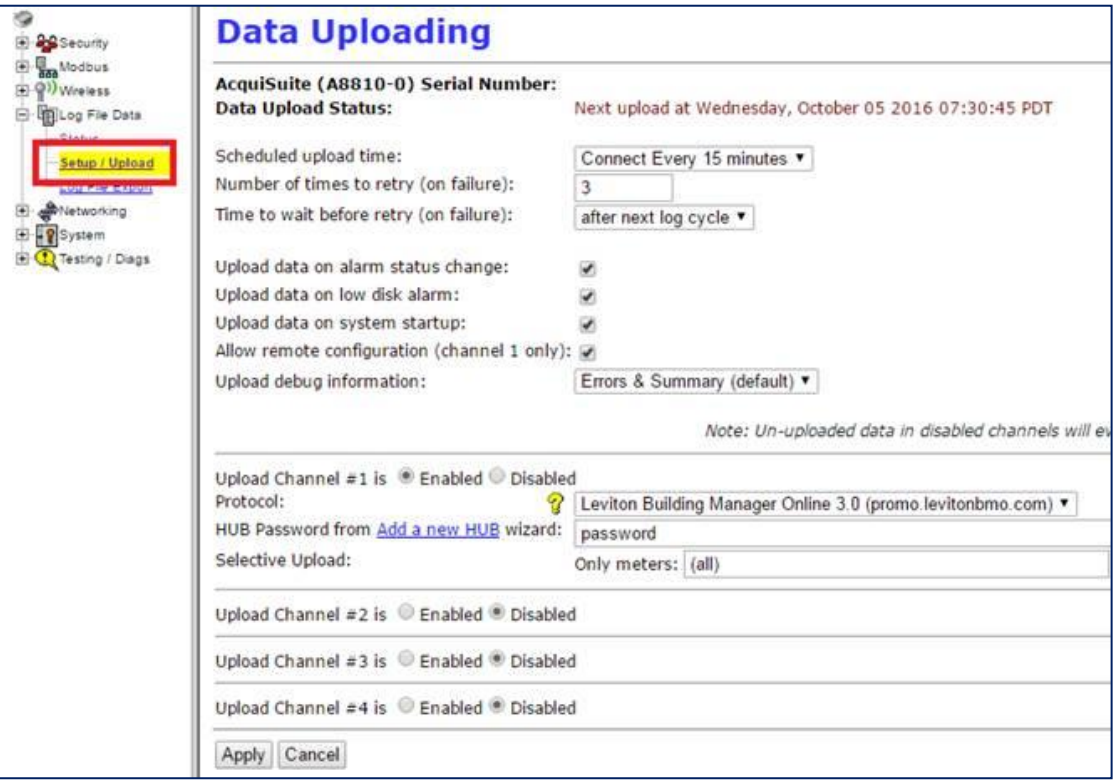

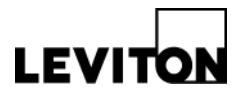

- 3. Under "Upload Channel #1," verify the following settings and hit "Apply" when finished.
	- a. Make sure protocol is set to "Leviton Building Manager Online 3.0 (promo.levitonbmo.com)"
	- b. In the "Password" field, type in a password of your choice (the default is "password"). Write this password down because you will need it later.
	- *c. Note: the password you enter into the upload channel's "Password" field is different than the password you use to log into your HUB and the password you will create to log into Leviton BMO 3.0. Do not confuse the three.*

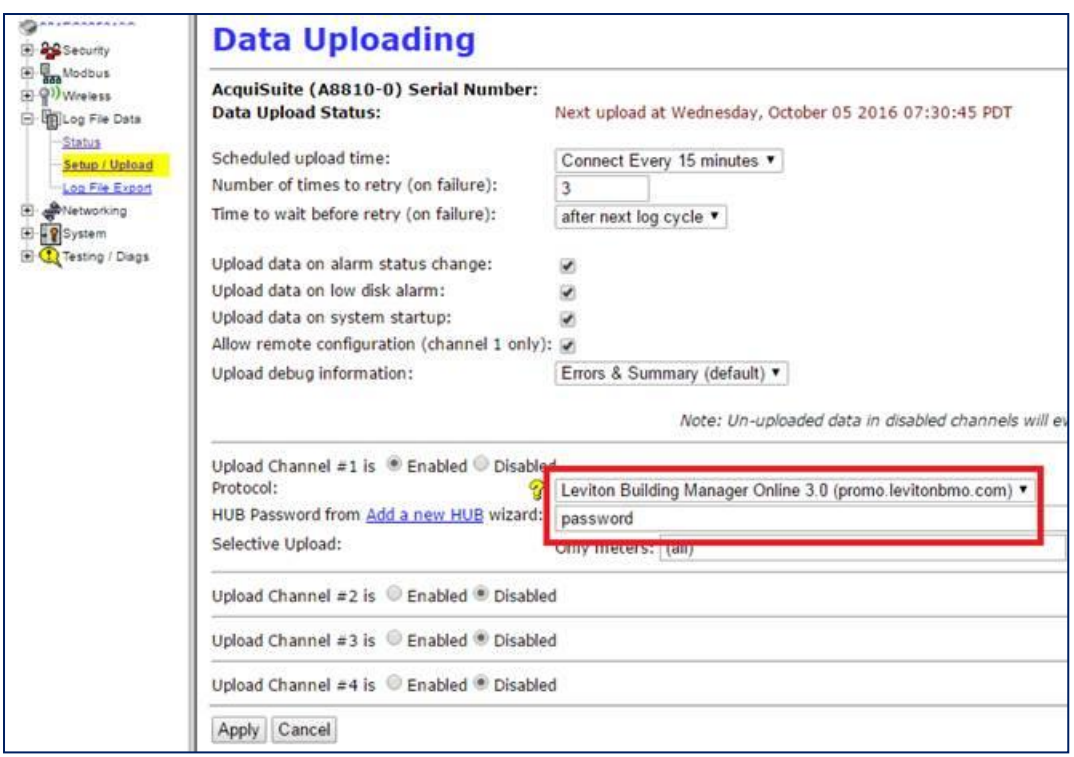

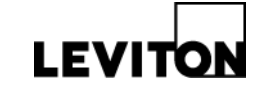

4. In your web browser, go to "[http://promo.levitonbmo.com.](http://promo.levitonbmo.com./)" Click on "Sign Up Here"

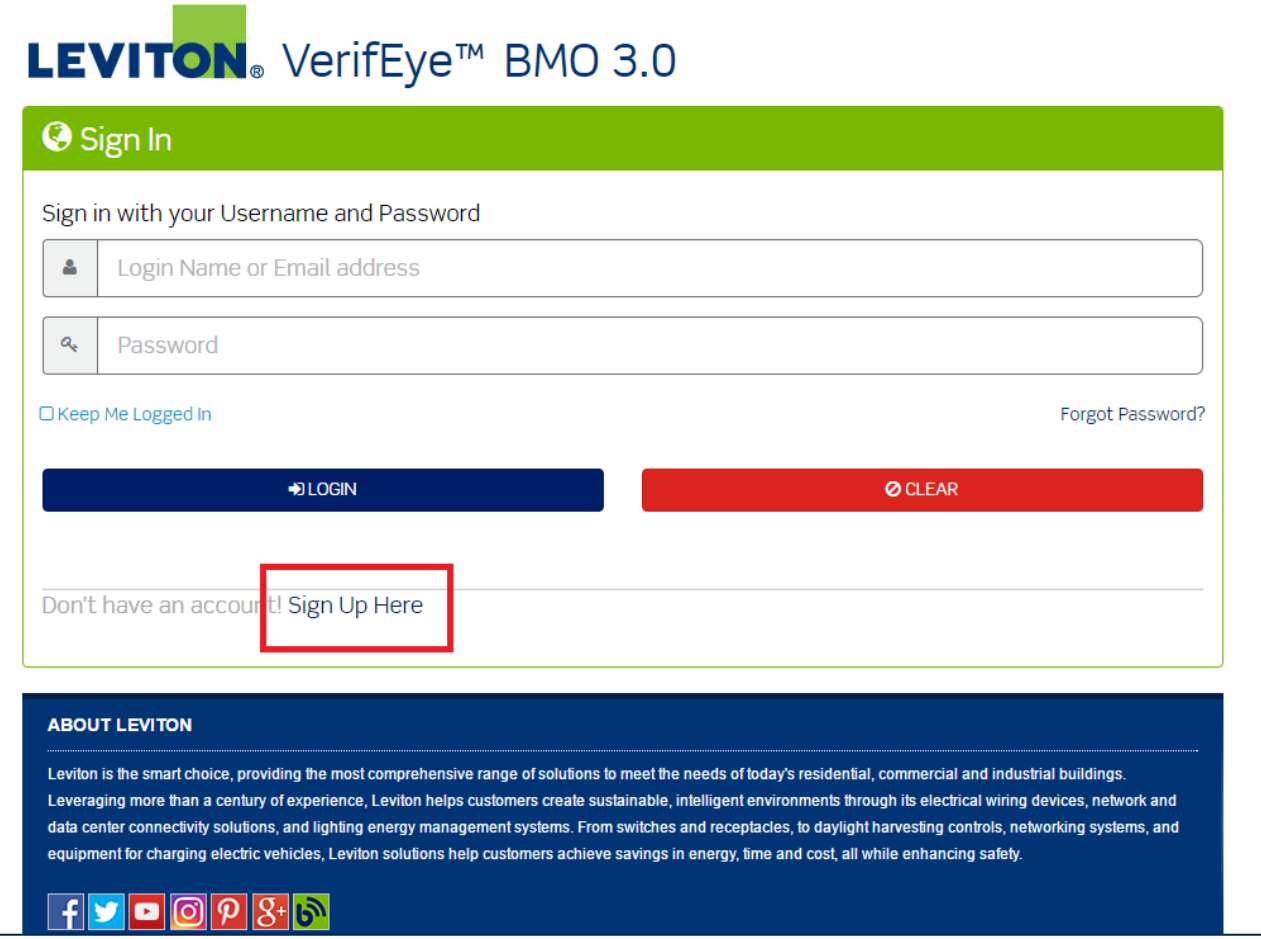

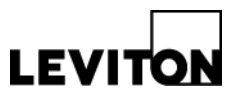

- 5. Fill out the form with your information and hit "Register" when finished.
	- a. *Note: the password you create in this form is the password you will use to log into your Leviton BMO 3.0 account. It is different than the password you entered into the upload channel's "Password" field and is also different than the password you use to log into your HUB. Do not confuse the three.*

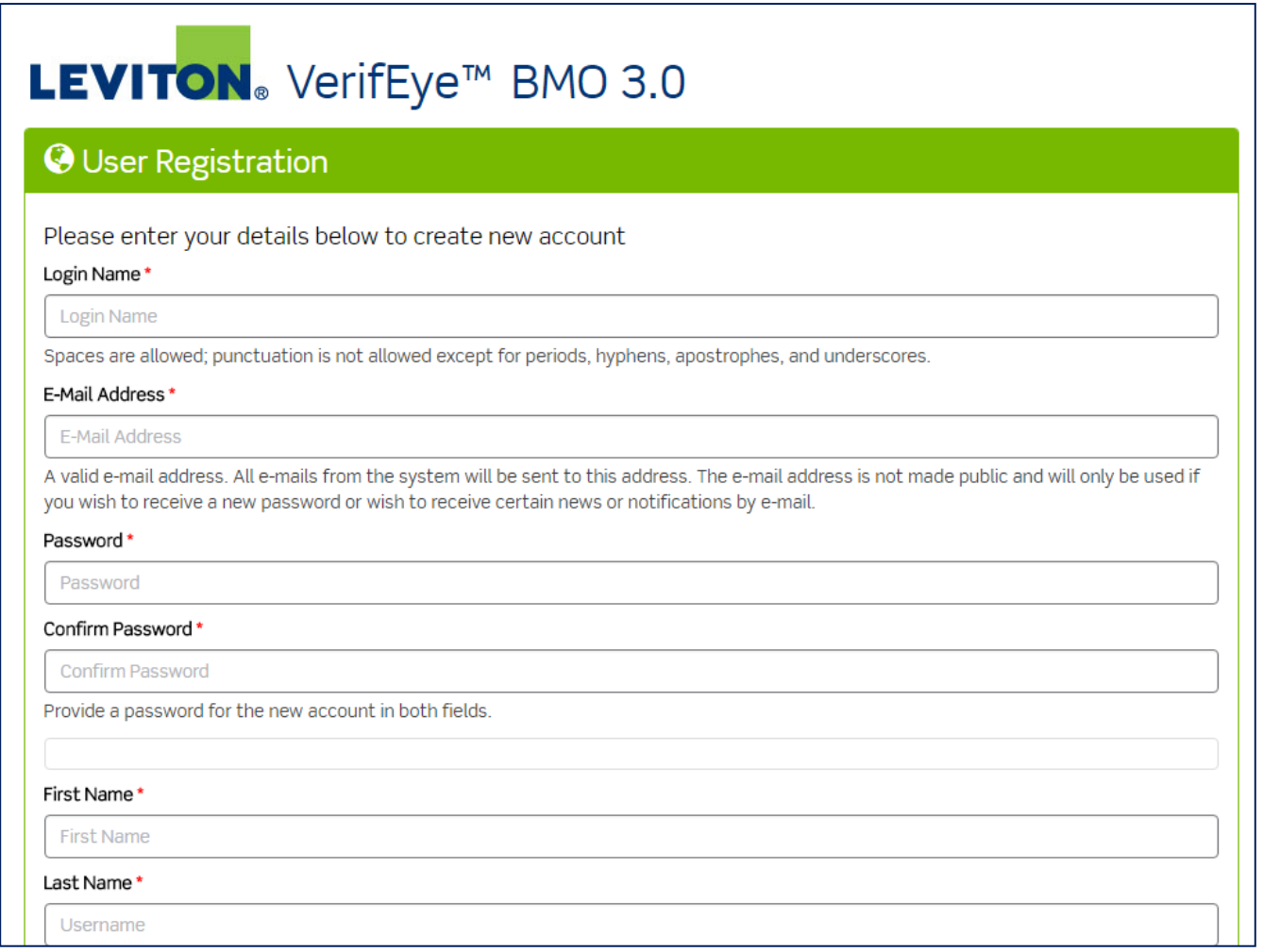

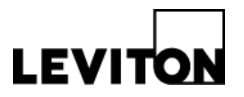

- 6. After you have created your account, it will bring you to the "Add HUB Wizard."
	- a. Step 1: In the "Enter the HUB serial number" field, enter the serial number of your HUB. Hit continue.

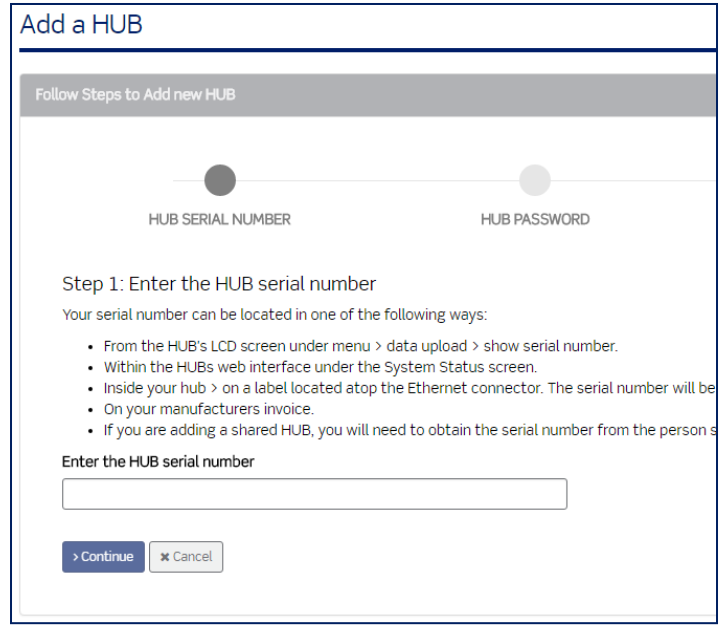

b. Step 2: In the "Enter the HUB password" field, enter the password you set for the HUB upload channel. This is the password you set in step 2.

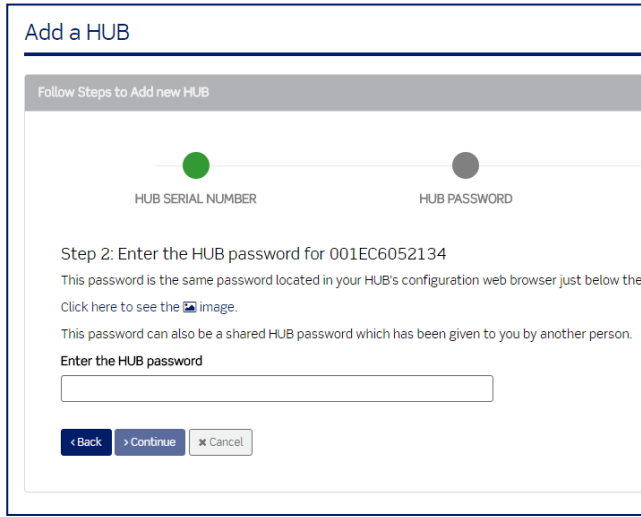

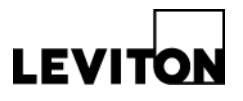

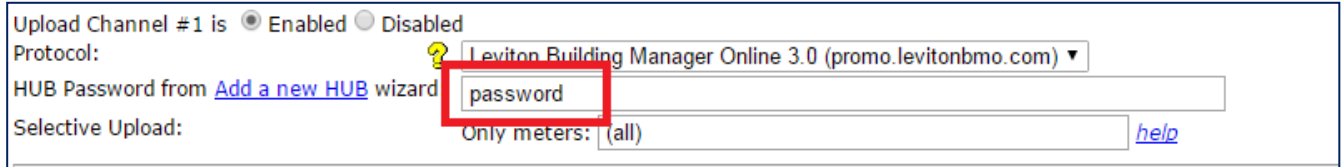

- c. Step 3: Enter in a name for the HUB
- *d.* Step 4: Add HUB to a group. *Note: groups are used to help organize how you view HUBs. One group can have multiple HUBs.*
	- i. If you have not created a group yet, select "No" when asked if you want to add the HUB to an existing group. Enter a new group name in the "New Group Name" text box. Hit "Submit" when you are done.
	- ii. If you have already created a group, select "Yes", and then select a group for the HUB.
- e. Step 5: Confirm and select "Save".
- 7. The process is now finished and you can now view your HUB data in Leviton Building Manager Online 3.0!